## Instructions for preparing and submitting final camera ready paper

## 1 - Preparing final paper

Please, proofread your source document thoroughly to confirm that it will require no revision. Please use the templates from our website [http://uamweek.ieee.org.ua/templates-instructions/.](http://uamweek.ieee.org.ua/templates-instructions/)

If your paper is prepared in MS Word

Please, use *[ieee-conference-template-a4](http://uamweek.ieee.org.ua/wp-content/uploads/2022/07/ieee-conference-template-a4.doc)* to prepare a regular paper. Please, use [ieee-conference-template-a4-invited](http://uamweek.ieee.org.ua/wp-content/uploads/2022/07/ieee-conference-template-a4-invited.doc) to prepare an invited paper.

Please pay attention, page margins are:

 $top - 1.9$  cm; bottom  $-2.54$ ; left and right  $-1.6$  cm in the whole document.

If your paper is prepared in TeX/LaTeX using IEEEtran, please follow ["Notes for using LaTeX template"](http://uamweek.ieee.org.ua/wp-content/uploads/2022/07/Notes-for-using-LaTeX-template.pdf)

Check that there are NO copyright notices on the first page of your paper.

## 2 - Submitting a final paper to EasyChair system and signing the IEEE Copyright Agreement

Please log in to the EasyChair system and use the "author" or the "proceedings author (IEEE Proceedings)" role of the IEEE UkrMW-2022 conference

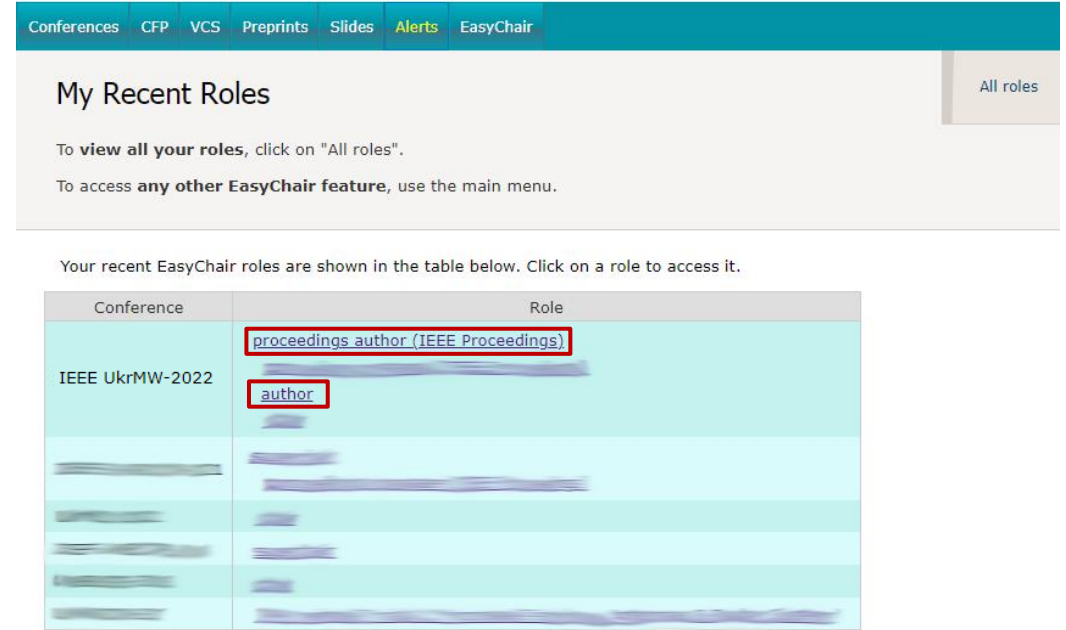

If you used the "author" role, the page of your submitted papers now contains the column "Final Version", which gives access to your paper in UkrMW-2022 Proceedings section in the EasyChair system. Please click on the "access" to be redirected to the corresponding paper submission in the Proceedings.

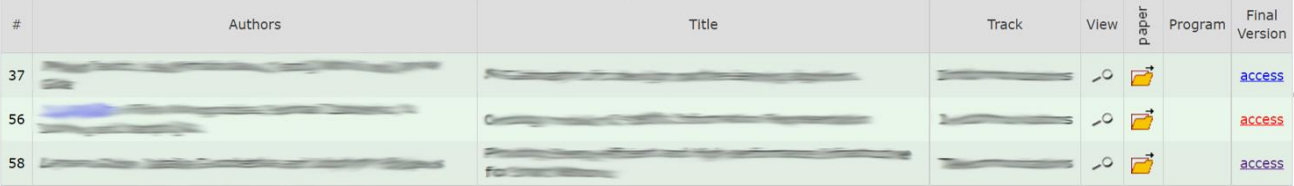

Also to navigate to the Proceedings version of your submission, you can click "Proceedings version" in the upper right corner menu of corresponding submission.

Now your account in EasyChair proceedings author role contains the information and paper(s) automatically imported from the EasyChair author role of IEEE UkrMW-2022 conference.

Please carefully check that the title of the paper, authors, and their order in your submission in the EasyChair proceedings author role for IEEE UkrMW-2022 strongly corresponds to your final paper file. To update the author information, use the menu in the upper right corner, item "Update authors".

Please upload PDF of your paper. To update the paper file, use the menu in the upper right corner, item "Upload new version".

Please, to sign the IEEE Copyright Agreement click button "Sign Copyright Agreement" and the EasyChair system will redirect you to the IEEE Copyright Form page. Please follow the instructions of the IEEE Copyright site for filling in and submitting the IEEE Copyright Agreement.Help / Log out

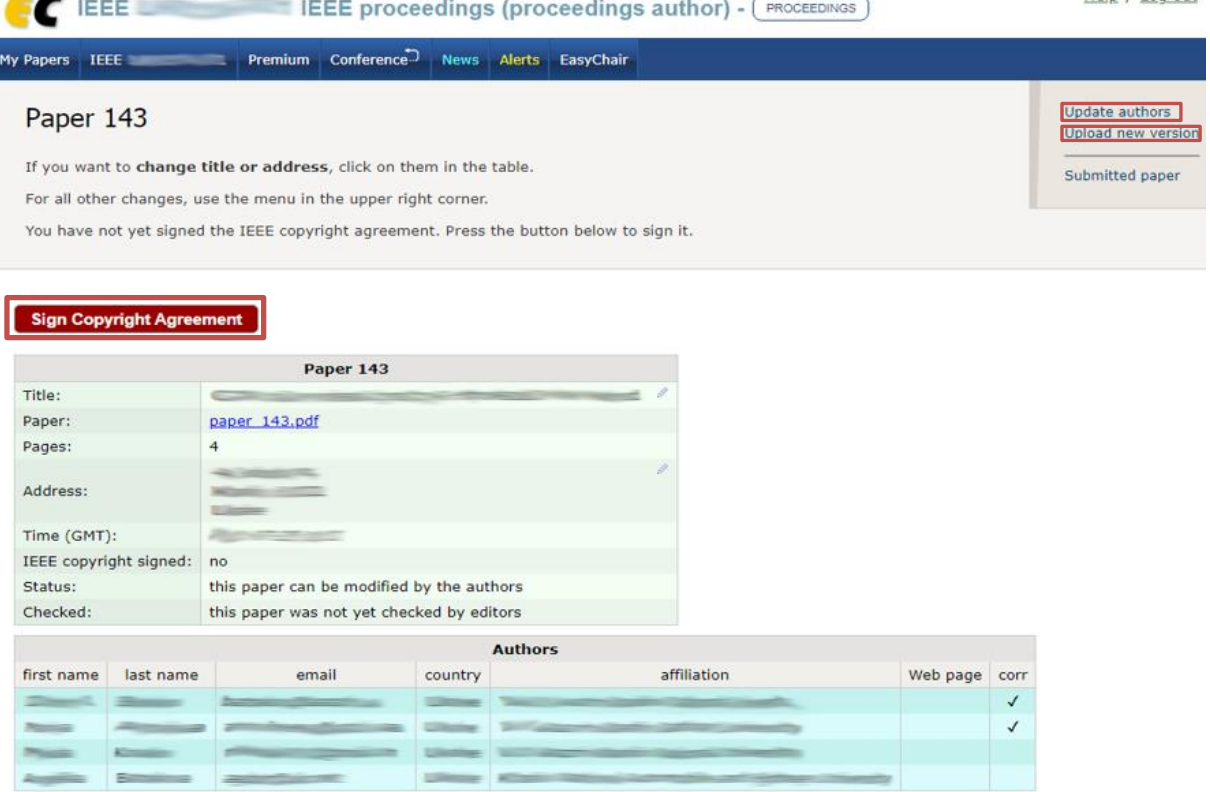